# Внесение

- [Внесение в автоматическом режиме](#page-0-0)
- [Внесение в ручном режиме](#page-2-0)
	- [Внесение монет](#page-2-1)
	- [Внесение купюр](#page-4-0)
		- **[BNR](#page-4-1)** 
			- [Glory CI-10B](#page-8-0)

Внесение наличных на кассе самообслуживания предназначено для доведения уровня наличности до такого, при котором возможна выдача сдачи покупателям.

Добавить денежные средства в устройства хранения банкнот и монет можно в автоматическом или ручном режиме.

ത Все операции внесения наличных сопровождается печатью чека внесения и должны выполняться в действующей смене.

Внесение наличных выполняется из модуля управления наличными по кнопке "Внесение".

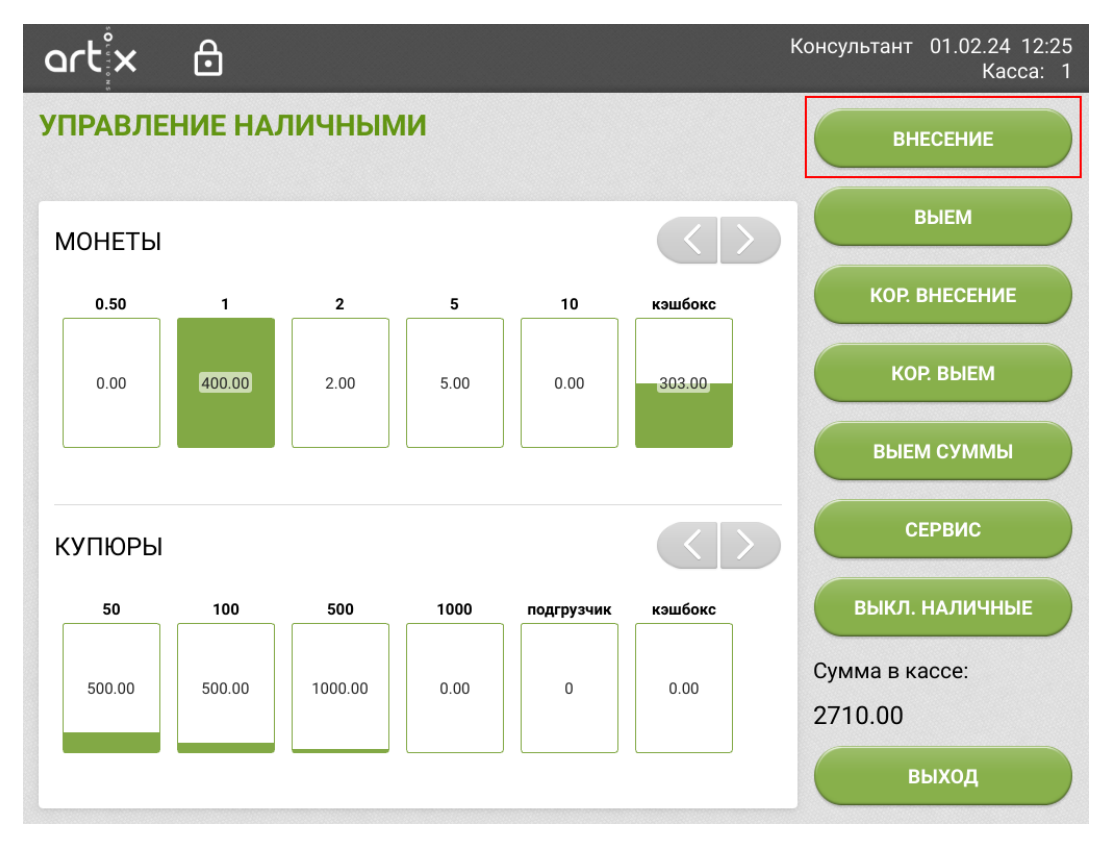

## <span id="page-0-0"></span>Внесение в автоматическом режиме

Используется:

- на Glory CI-10B и CI-10С,
- на BNR и BCR.

Для одного устройства (монетоприемника или купюроприемника) доступно либо ручное, либо автоматическое внесение наличных. Если хотя бы O для одного номинала указано внесение вручную, то внесение наличных в автоматическом режиме блокируется. Для разблокировки автоматического внесения необходимо завершить или отменить внесение вручную.

Для добавления наличных в автоматическом режиме необходимо в окне "Внесение наличных" внести необходимую сумму наличности в купюроприемник и монетоприемник.

При внесении устройства приема наличных автоматически распознают денежный номинал, на экране состояния наличности у соответствующих секций будет указана сумма добавленных монет и купюр, в правой части экрана указана общая сумма внесения.

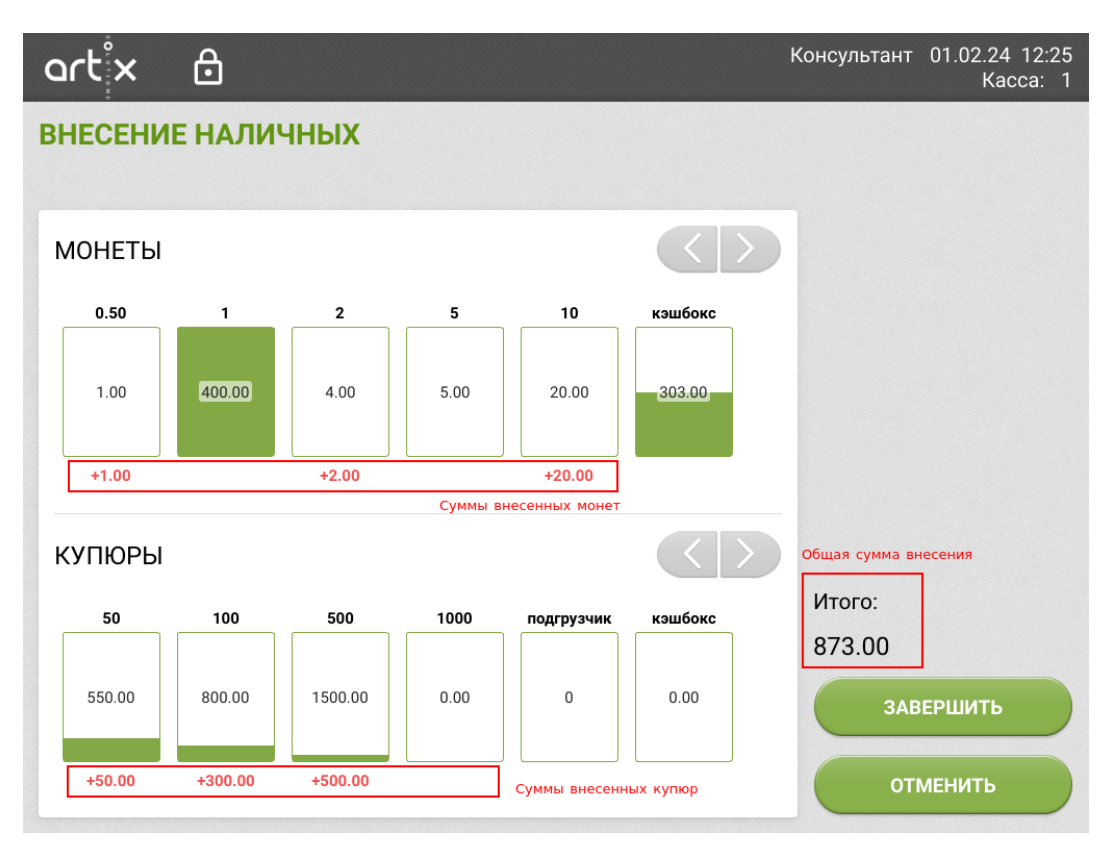

После внесения необходимой суммы необходимо нажать кнопку "Завершить" и подтвердить операцию в открывшемся диалоге.

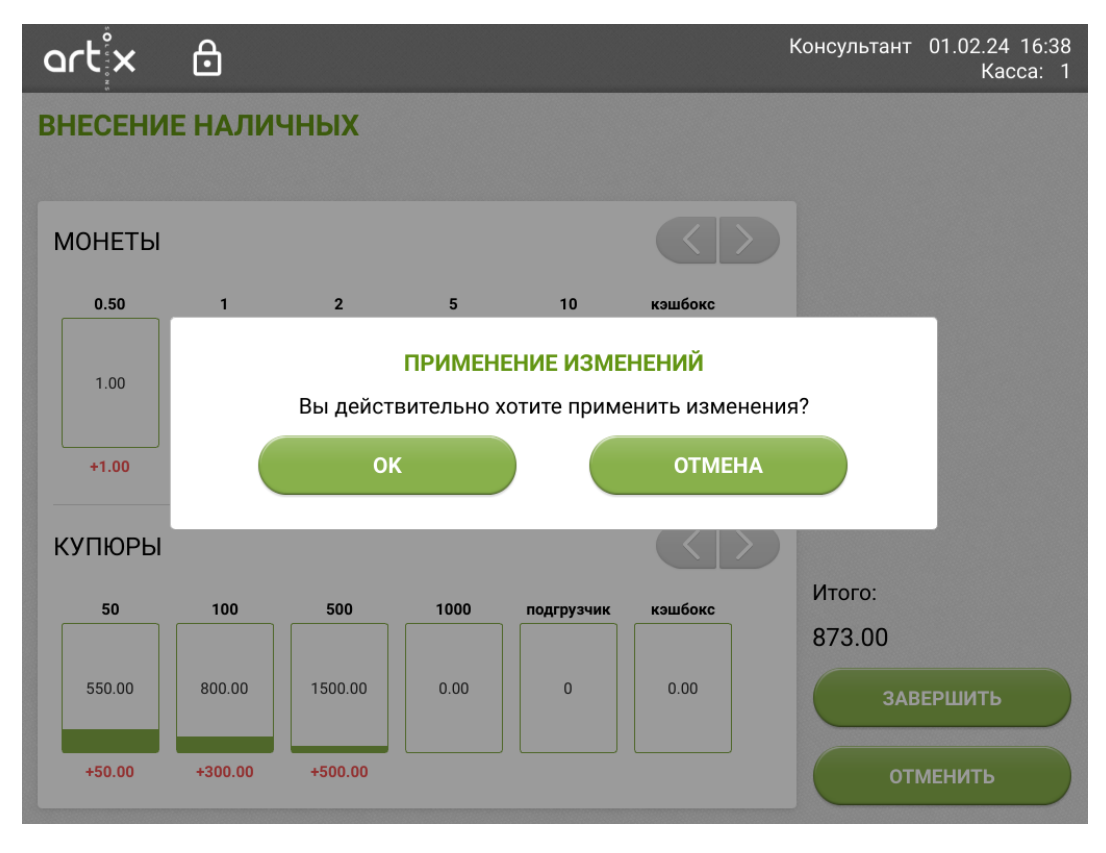

При подтверждении внесения программа примет изменения и напечатает чек внесения.

 $^{\circ}$ 

В автоматическом режиме внесения невозможно вернуть внесенные наличные.

# <span id="page-2-0"></span>Внесение в ручном режиме

#### <span id="page-2-1"></span>Внесение монет

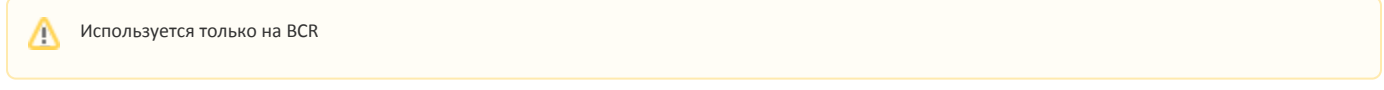

Для добавления монет в ручном режиме необходимо в окне "Внесение наличных" нажать на модуль хоппера с нужным номиналом, затем нажать кнопку "Вне сти вручную".

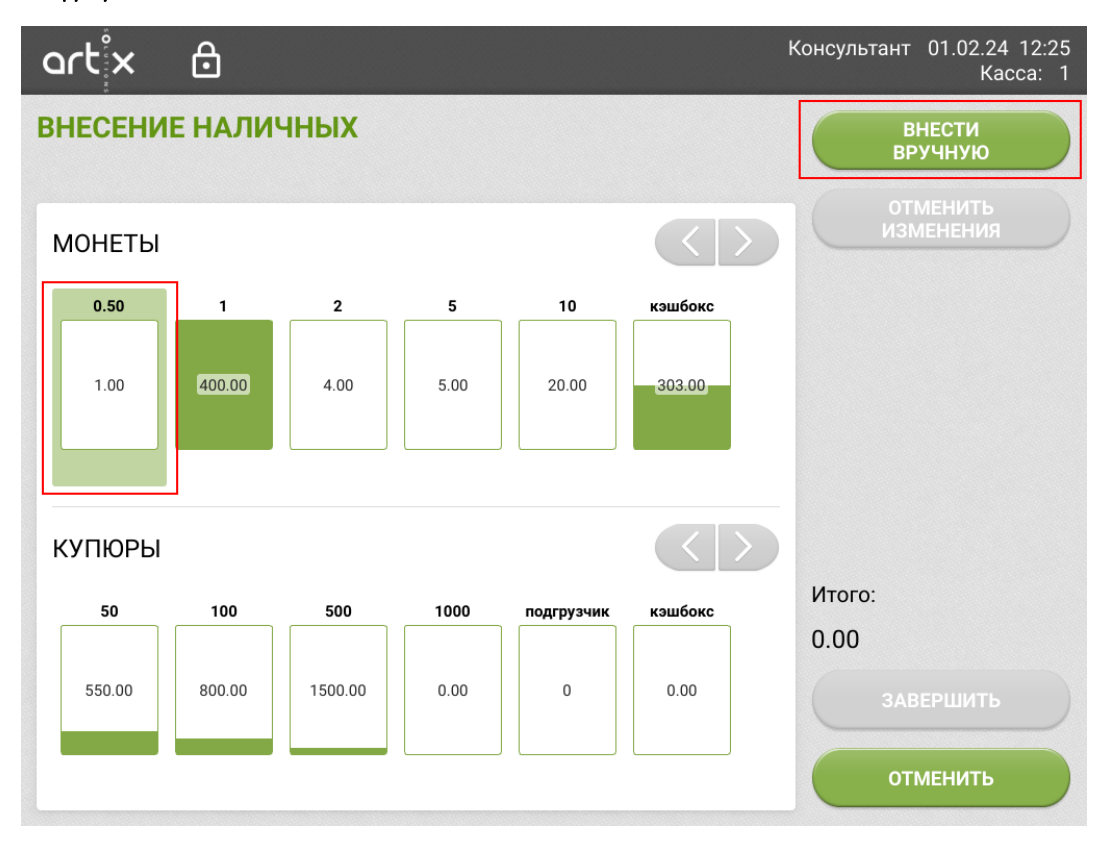

В открывшемся окне укажите сумму монет выбранного номинала для внесения.

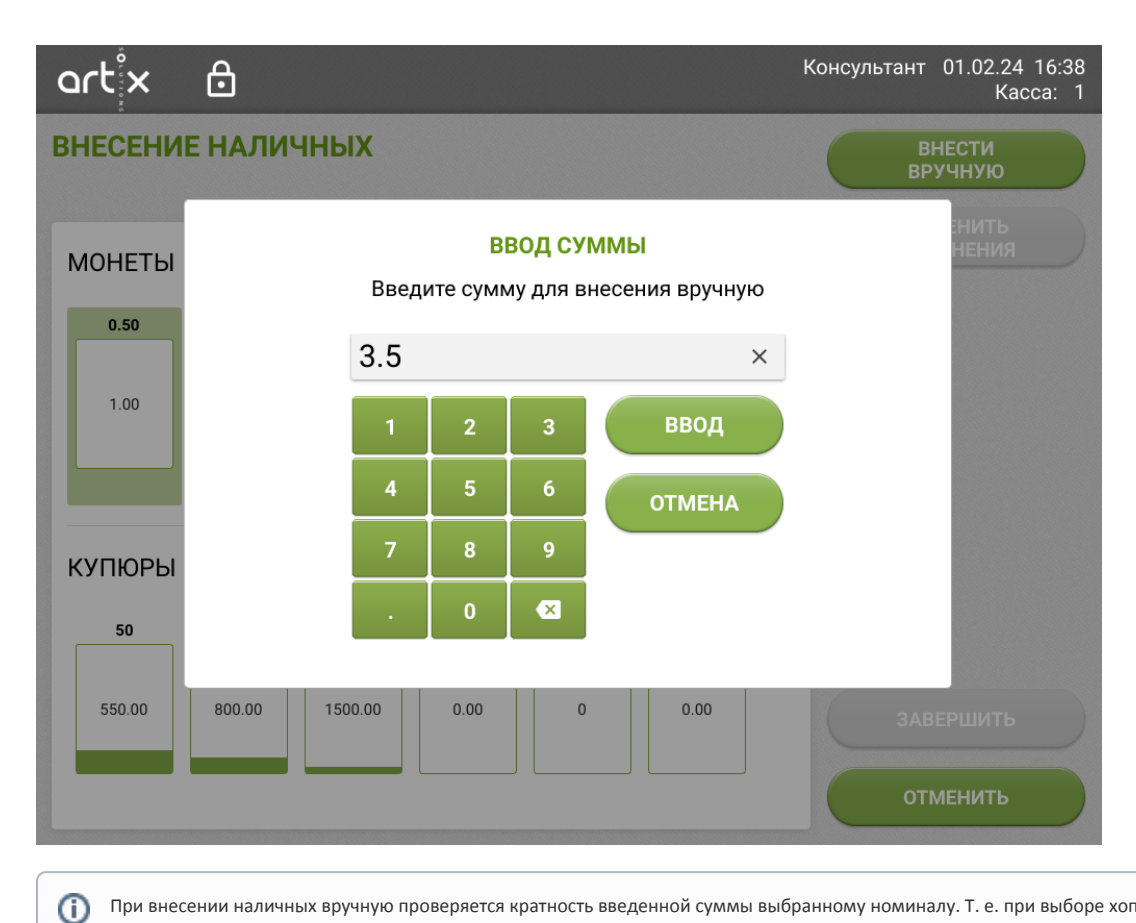

При внесении наличных вручную проверяется кратность введенной суммы выбранному номиналу. Т. е. при выборе хоппера с номиналом в 5 рублей нельзя указать сумму 12 рублей

Операция ручного внесения может быть применена к нескольким хопперам. Для внесения монет разных номиналов операцию необходимо повторить для каждого хоппера по очереди.

Отменить внесение в выбранный модуль можно по кнопке "Отменить изменения", для выхода из режима внесения без применения действий необходимо нажать кнопку "Отменить".

После указания всех сумм внесения необходимо нажать кнопку "Завершить" и подтвердить изменения.

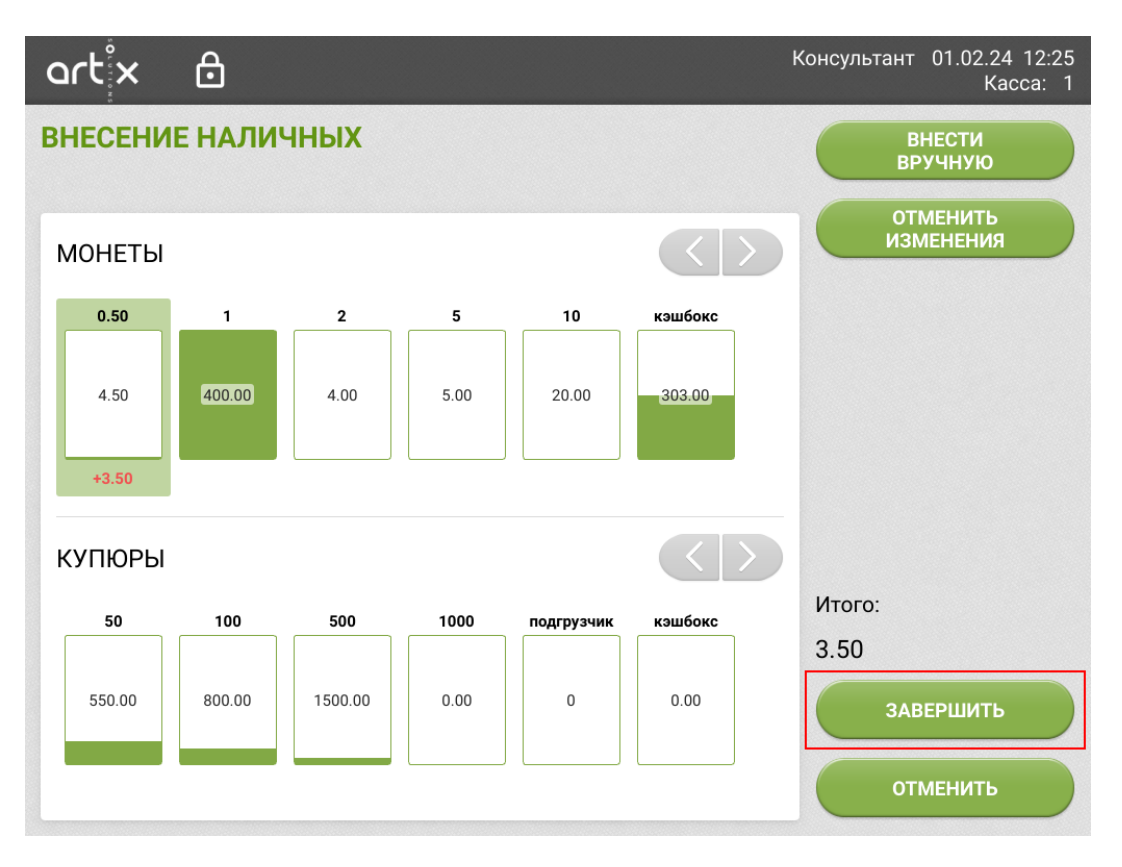

После подтверждения изменений программа перейдет непосредственно к внесению. Пользователь должен открыть панель хопперов и внести указанные ранее суммы в соответствии с номиналами.

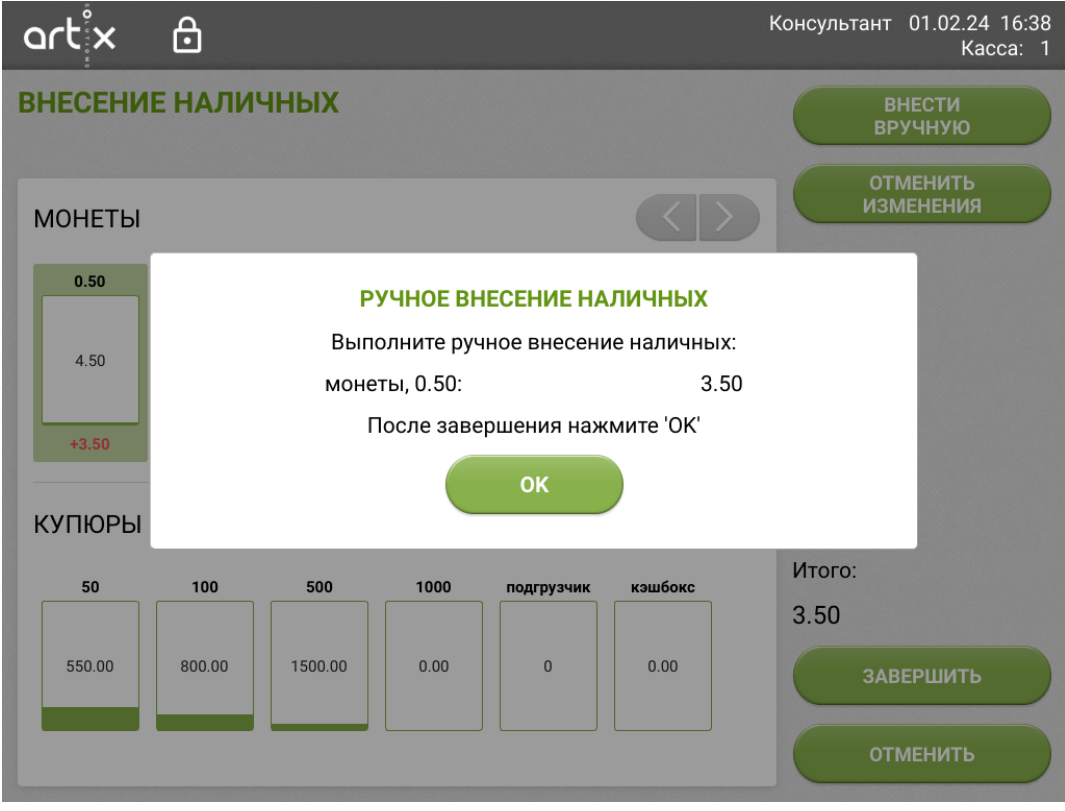

После выполнения ручного внесения нужно нажать кнопку "ОК".

### <span id="page-4-1"></span><span id="page-4-0"></span>Внесение купюр

#### BNR

Для добавления купюр в ручном режиме необходимо в окне "Внесение наличных" нажать на модуль ресайклера с нужным номиналом, затем нажать кнопку " Внести через подгрузчик".

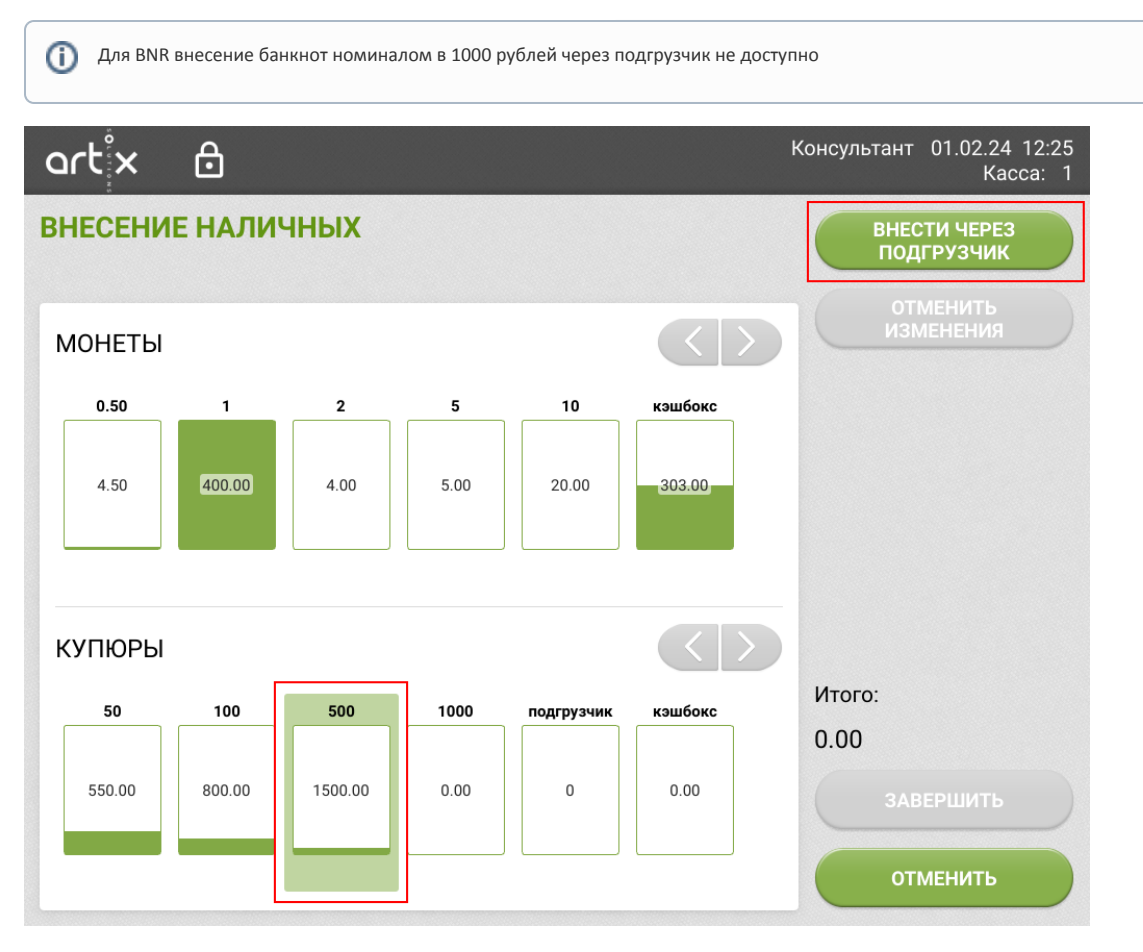

В открывшемся окне укажите сумму купюр выбранного номинала для внесения.

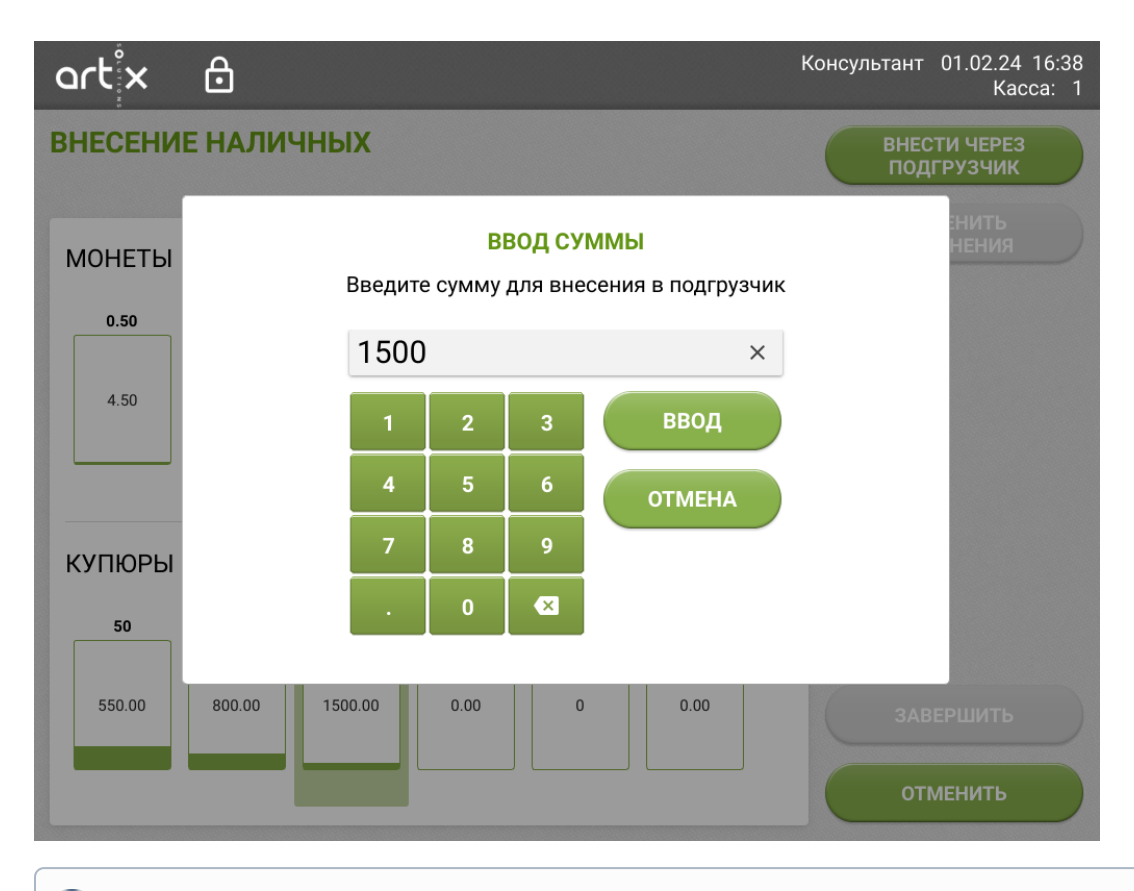

➀

При внесении наличных вручную проверяется кратность введенной суммы выбранному номиналу. Т.е. при выборе ресайклера номиналом в 100 рублей нельзя указать сумму 50 рублей.

Операция ручного внесения может быть применена к нескольким ресайклерам. Для внесения купюр разных номиналов операцию необходимо повторить для каждого ресайклера по очереди.

После указания суммы внесения в секции ресайклера под его текущей суммой будет указана сумма внесения (синим цветом), в подгрузчик запишется общее количество банкнот для внесения.

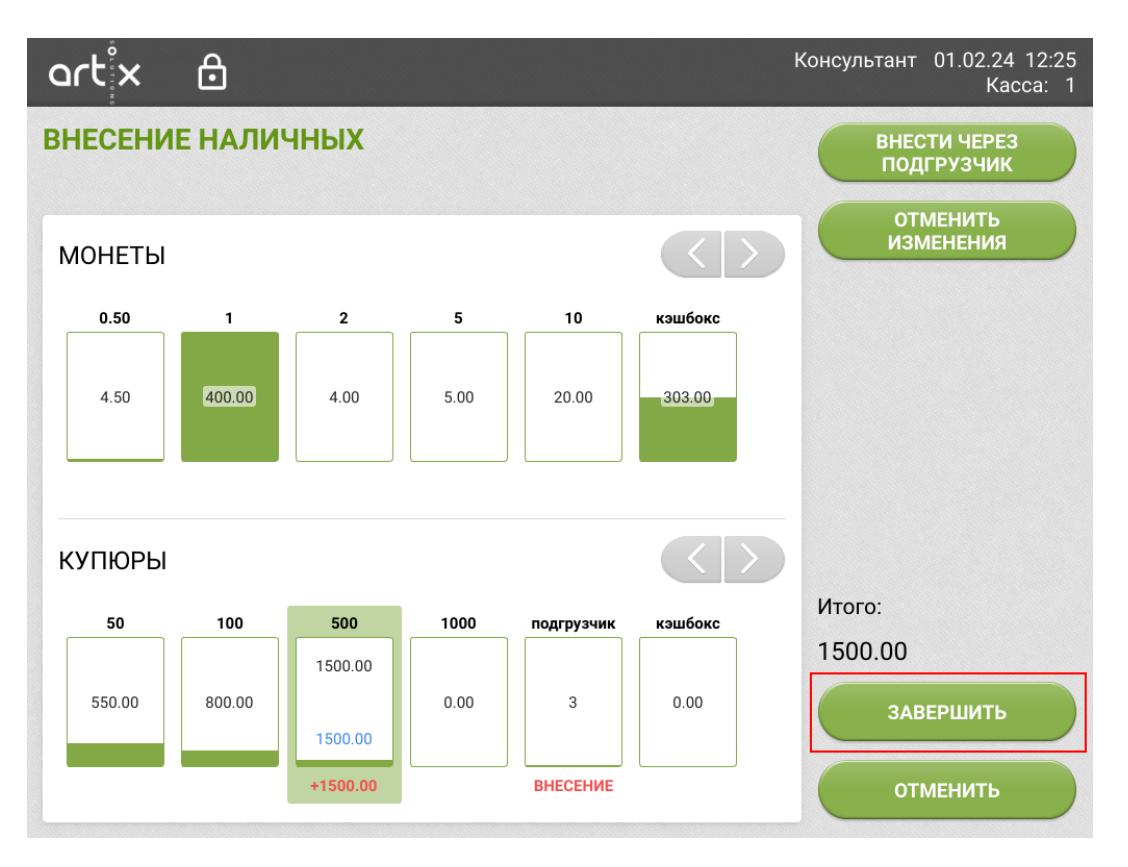

Отменить внесение в выбранный модуль можно по кнопке "Отменить изменения", для выхода из режима внесения без применения действий необходимо нажать кнопку "Отменить".

После указания всех сумм внесения необходимо нажать кнопку "Завершить" и подтвердить изменения.

При внесении двух и более номиналов подгрузчик нужно заполнять в определенном порядке (это связано с техническими особенностями купюроприемника BNR):

снизу необходимо поместить номинал, указанный для внесения первым (например 50 рублей);

сверху необходимо поместить остальные номиналы (например 500 и 100 рублей).

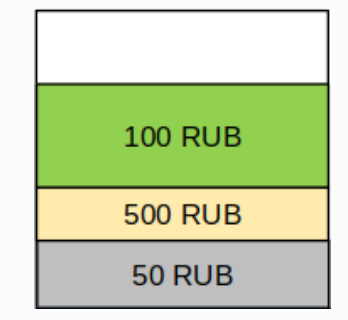

➀

После подтверждения на экране появится сообщение о необходимости внести наличные. Поместите указанную сумму в подгрузчик и нажмите кнопку "ОК".

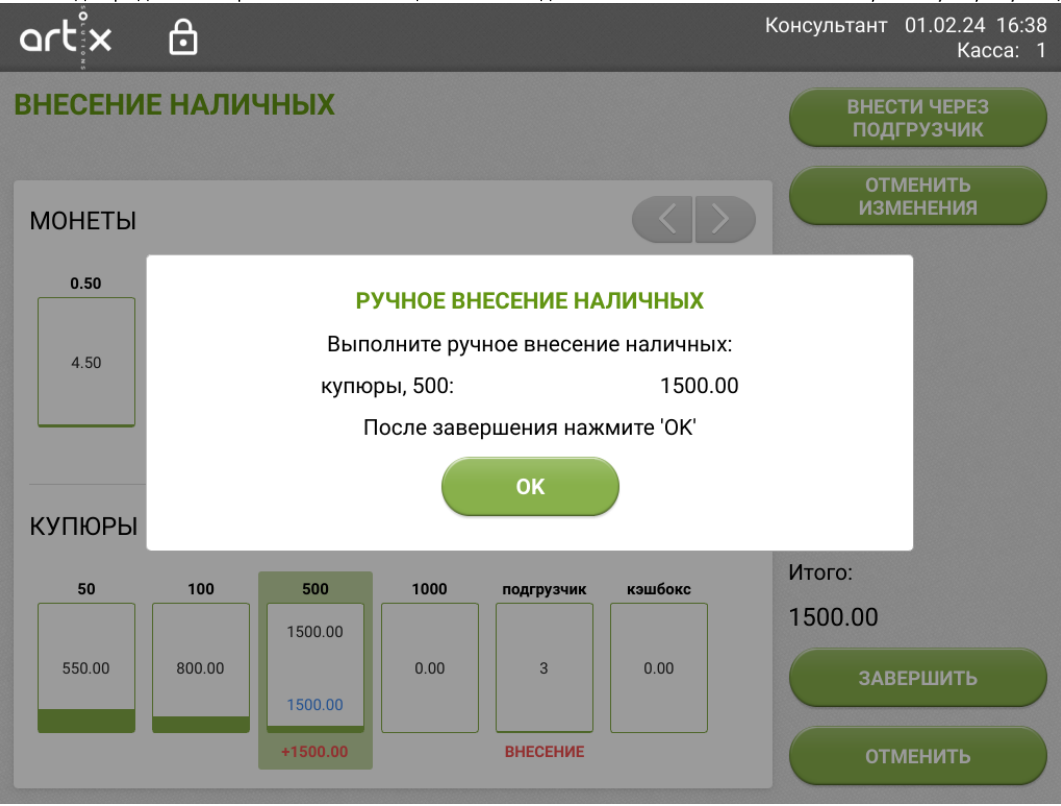

Купюры между ресайклерами будут распределены автоматически.

#### <span id="page-8-0"></span>Glory CI-10B

На устройстве могут использоваться 2 типа кассет:

- 1. накопительная кассета (SCC),
- 2. интерфейсная кассета (IFC).

Для ручного внесения купюр используется интерфейсная кассета.

Для добавления купюр в ручном режиме необходимо в окне "Внесение наличных" нажать кнопку "Внести через кассету".

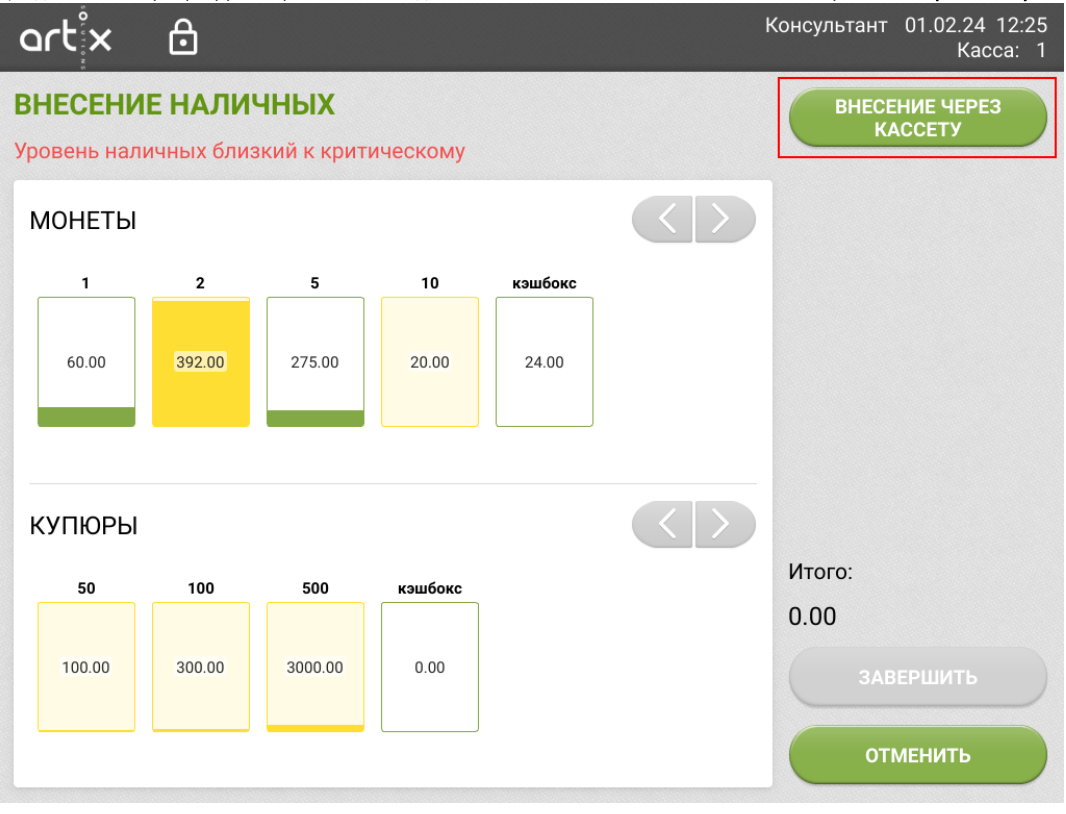

На устройствах Glory выполнится остановка автоматического приема наличных и разблокируется передняя дверь. На экране появится сообщение:

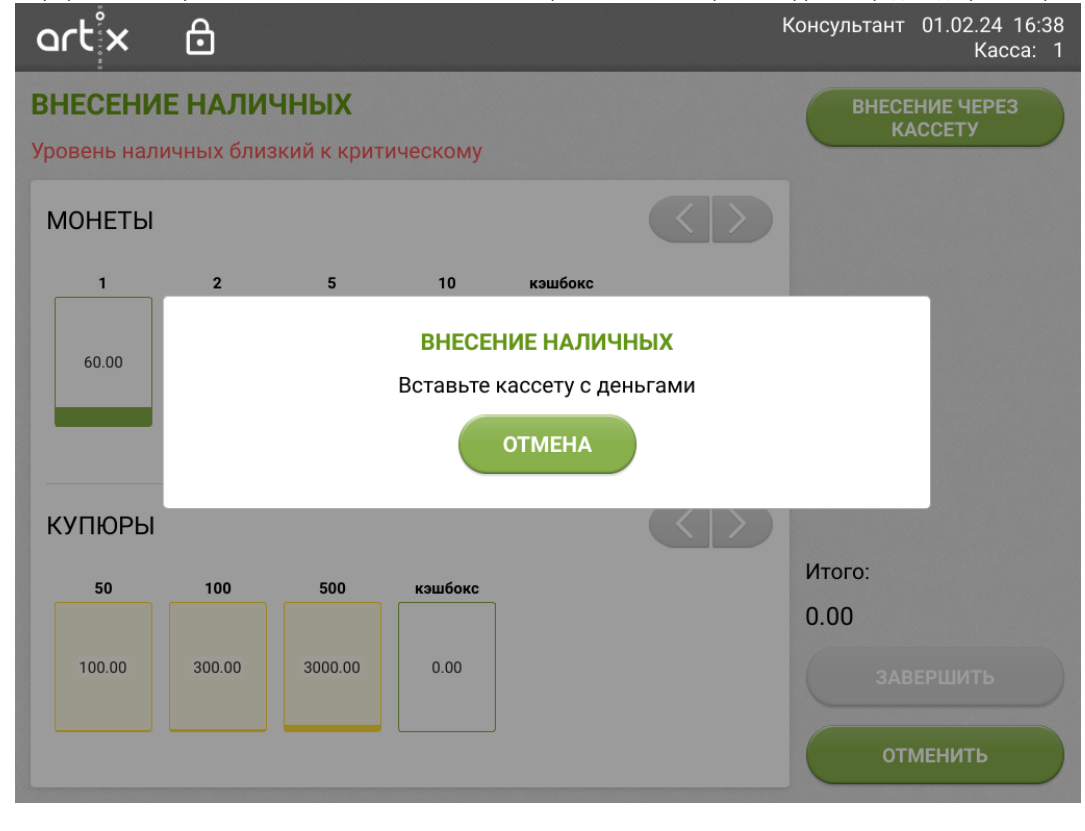

При нажатии кнопки "Отмена" выполнится восстановление автоматического приема и заблокируется передняя дверь.

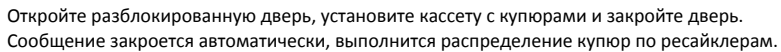

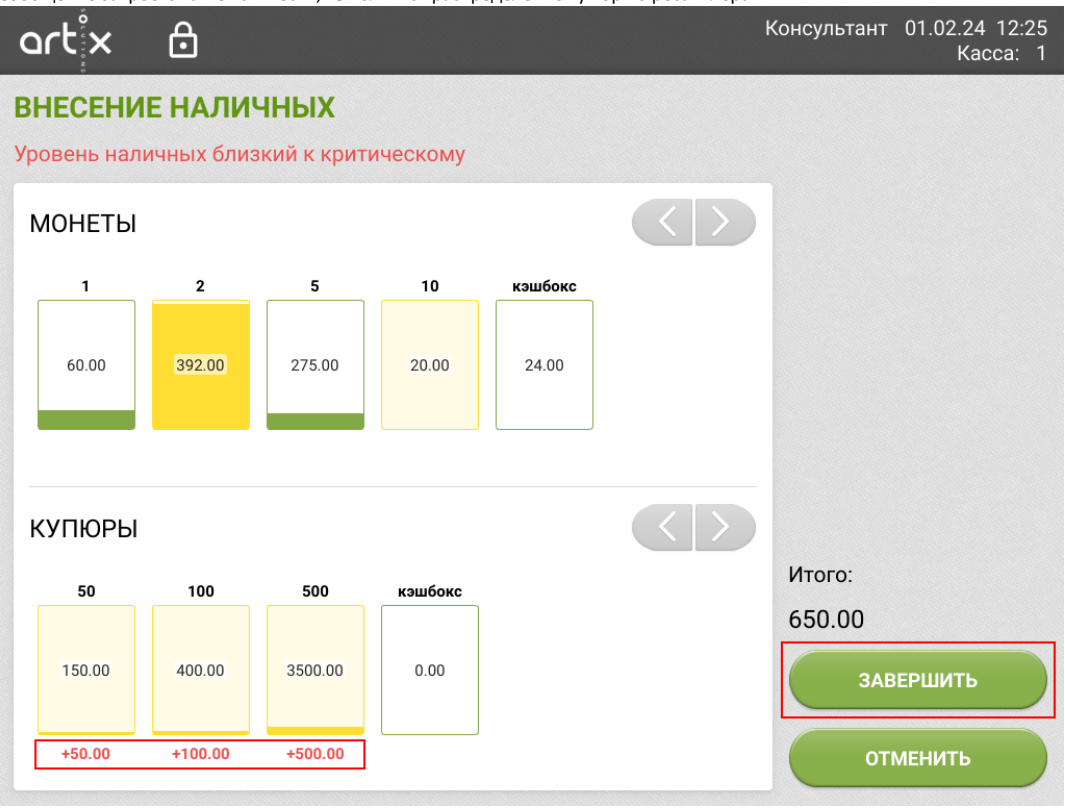

Для окончания операции внесения необходимо нажать кнопку "Завершить" и подтвердить изменения.